## **Condo Project Advisor®**

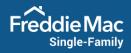

Release Notes | Updated November 20, 2020

## **Overview**

This Condo Project Advisor Release includes the following enhancements to improve your experience:

## **New Select City Menu Drop-Down Option**

We've updated Condo Project Advisor to include new functionality that allows you to select a city in the New Project Waiver Request page, when there are multiple cities assigned to one zip code. This provides an easier way to more quickly and effectively find the specific project you're looking for.

• If there is only one city assigned to a zip code, that city will automatically populate in the City field.

| Condo Project Advisor™          | PROJECT WAIVER REQUEST | PIPELINE AND APPROVALS | REPORTING |         |  |
|---------------------------------|------------------------|------------------------|-----------|---------|--|
| ew Project Waiver               | Request                |                        |           |         |  |
| Project Details                 |                        |                        |           |         |  |
|                                 |                        |                        |           |         |  |
| Step 1 - Find Location<br>Zip * | City *                 |                        |           | State * |  |

• The Select City drop-down menu option will only appear if there are multiple cities assigned to a zip code.

| PROJECT WAIVER REQUEST | PIPELINE AND APPROVALS | REPORTING |         |                    |
|------------------------|------------------------|-----------|---------|--------------------|
| r Request              |                        |           |         |                    |
|                        |                        |           |         |                    |
|                        |                        |           |         |                    |
| City *                 |                        |           | State * |                    |
| Sele                   | ect city               |           | CA      | FIND PROJECT CLEAR |
| Sel                    | ect city               |           |         |                    |
|                        |                        |           |         |                    |
|                        | r Request              | Request   | Bity *  | Select city        |

- In the event you select the wrong city, the City field is editable. To edit the City field when creating a new Project Waiver Request:
  - $\circ$   $\,$  Click the Clear button and start the new Project Waiver Request over again.
  - Click on the City field to edit the field.